# JAZZ pro Účetní - import (SQL/E1)

# Příručka uživatele

#### JAZZ pro Účetní – import (SQL/E1) Příručka uživatele

© 2019 Václav Petřík – JAZZWARE.CZ Příručka k programu Jazz pro Účetní - import (SQL/E1) pro Windows® ve verzi 8.0.001

Příručka popisuje funkčnost programu v dané verzi.

Výrobcem ekonomického systému POHODA je firma STORMWARE s.r.o. POHODA je registrovaná ochranná známka STORMWARE s.r.o. Další použité názvy mohou být ochrannými známkami příslušných vlastníků.

#### Obsah

- 1. Úvod $\begin{array}{cc} 1. & 1. \end{array}$ 
	- 1. Systémové požadavky<br>2. Instalace
	- 2. Instalace<br>3. První spuš
	- První spuštění programu
- 2. Nastavení
	- 1. Nastavení zaúčtování dokladů
- 3. Základní dovednosti 1. Import účetních dokladů

# 1 - Úvod

Program JAZZ pro Účetní rozšiřuje funkčnost ekonomického systému Pohoda o možnost komfortního a jednoduchého sehrávání účetních dokladů (faktury, banka, pokladní a interní doklady). Sehrávání probíhá mezi firmou, která doklady vystavuje a účetní firmou, která dále doklady zpracovává.

Program je zpracován jako nadstavba ekonomického systému Pohoda. Obsahuje dvě části, exportní a importní. Exportní část je nainstalovaná u firmy, která doklady vystavuje, importní část u zpracovatele účetnictví (účetní firmy).

Importní část importuje z balíčku dat do zvolené účetní jednotky doklady (faktury, bankovní výpisy, pokladní doklady, interní doklady) včetně potřebných seznamů (adresář, bankovní účty, pokladny, členění DPH, střediska, činnosti, zakázky, dopravci, provozovny).

Data lze takto převádět i mezi různými variantami Pohody (Pohoda, Pohoda SQL, Pohoda E1).

Varianta modulu PRO umožňuje při importu doklady účtovat do účetního deníku.

## 1- Systémové požadavky

Operační systém: doporučuje se Windows 7, Windows 8, Windows 8.1 nebo Windows 10 (Windows XP, Windows Vista již nejsou podporované, nicméně modul na nich rovněž může pracovat).

Procesor: Intel Pentium 1 GHz.

Operační paměť: modul nemá žádné významné požadavky na paměť.

Pevný disk: instalace zabere zhruba 10 MB.

Monitor: doporučuje se rozlišení nejméně 1024x768, z hlediska ergonomie práce je optimální min. 17" LCD panel.

Obecně lze dodat, že veškeré systémové požadavky programu jsou shodné nebo obdobné těm, které na systém klade ekonomický systém Pohoda.

### 2- Instalace

Aby instalace proběhla bez problému, doporučuje se ukončit všechny programy, které běží v prostředí Windows. Tím se zabrání případným konfliktům mezi instalačním programem a ostatními programy. Do operačního systému je nutné se přihlásit pod účtem, který nemá omezeno právo k instalaci programů (obvykle účet administrátora).

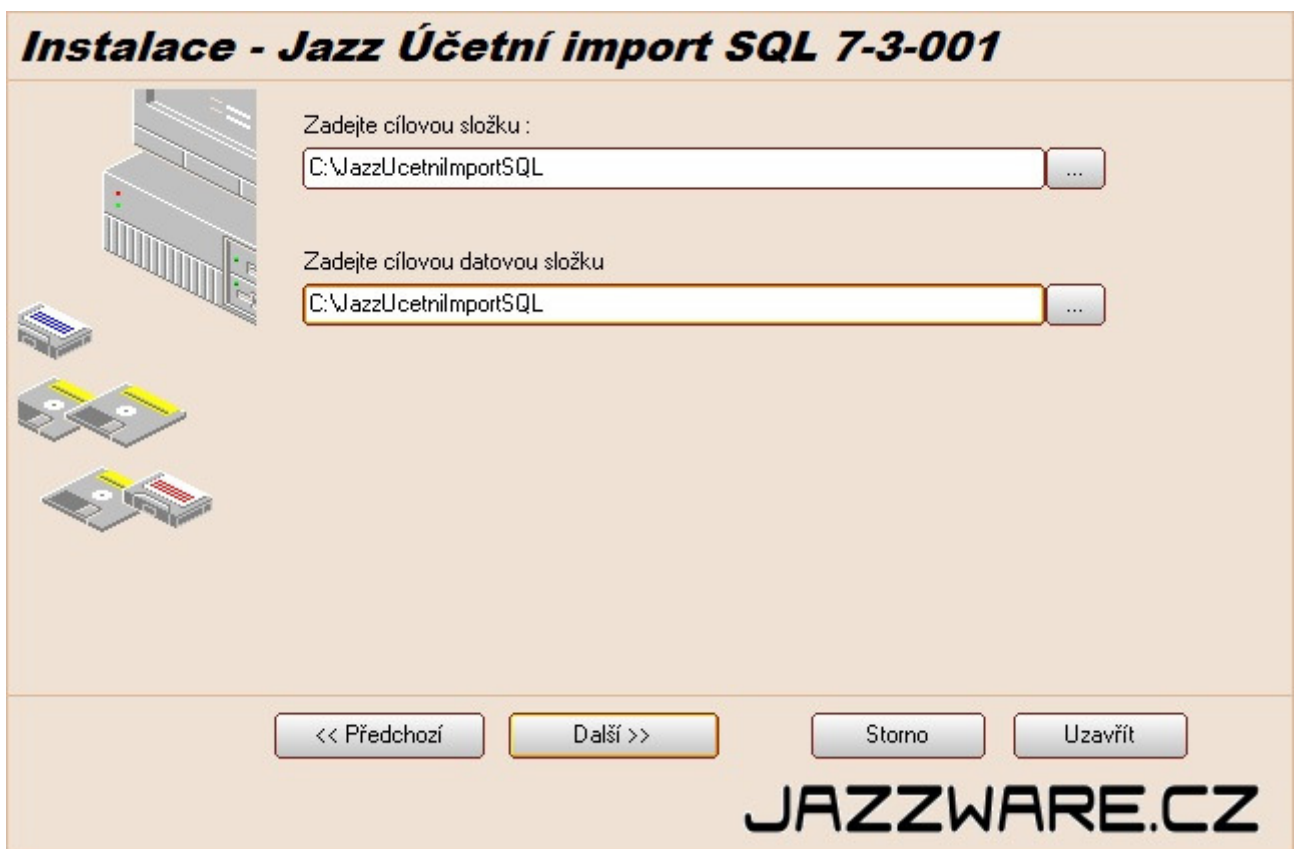

Instalace začne spuštěním souboru SETUP.EXE. Instalační program nabídne umístění, do kterého bude program nainstalován. Aplikace obsahuje část aplikační a datovou (neplést s aplikační a datovou složkou Pohody). Každá může být ve zvláštní složce. Nabídnuté složky lze manuálně změnit. V případě serverové instalace můžou být obě části aplikace nainstalovány do shodné složky (doporučená varianta). Datová část by neměla být instalována do složek, které mají ochranu proti zápisu (například do složky Program Files).

Při instalaci verze, která je určena pro jeden počítač se aplikace instaluje přímo na tento počítač. Pokud se instaluje víceuživatelská verze, instaluje se aplikace na server (nebo jeden z počítačů na zapojený v počítačové síti), aplikace je následně spouštěna z klientských stanic (stačí tedy na ploše těchto stanic vytvořit zástupce). Je také třeba zkontrolovat, jestli cesta k datovým souborům aplikace je pro klientské stanice přístupná (nachází se v souboru GoUcImDir.INI). V případě potřeby ji lze zeditovat tak, aby byla ve formátu UNC. Pokud soubor GoUcImDir.INI není přítomen, aplikace předpokládá, že datová složka aplikace je shodná jako aplikační.

## 3- První spuštění programu

Při prvním spuštění programu je vyžadováno napojení aplikace na data ekonomického systému Pohoda. Lze provést po zvolení položky v menu programu Nastavení - Systémové nastavení. Tyto parametry se liší v závislosti na variantě Pohody.

#### Varianta, která spolupracuje s Pohodou MDB (datové soubory ve formátu MDB – MS Access)

Je třeba definovat složku, ve které jsou umístěny datové soubory ekonomického systému (položka menu Nastavení-Systém). V případě síťového provozu aplikace je třeba toto umístění zadávat ve tvaru UNC ( \\POCITAC\SLOZKA...) tak, aby bylo shodné pro všechny stanice, kde bude program spouštěn.

#### Varianta, která spolupracuje s Pohodou SQL nebo E1 (uložení dat v SQL serveru)

V případě spolupráce s ekonomickým systémem Pohoda SQL nebo Pohoda E1 je třeba vyplnit připojovací informace k databázi SQL severu, která obsahuje účetní data. Jsou to název počítače (obvykle ve tvaru SERVER\INSTANCE nebo pouze SERVER, záleží na verzi databáze a způsobu její instalace), název mateřské databáze (obvykle StwPh, pokud nebyl při instalaci Pohody změněn) a způsob přihlášení. Přihlašovací účet zde použitý musí mít k datům Pohody přístup. Název počítače a mateřské databáze lze najít v souboru dbserver.INI Pohody, klíče ServerName, MainDatabase. Co se týká přihlašovacího účtu, vždy lze použít přihlášení SA a jeho heslem. Při potřebě využití jiného přihlašovacího účtu musí tento mít právo čtení do databáze StwPh\_sys a právo čtení a zápisu do databází účetních jednotek, do nichž se data budou importovat (obvykle ve tvaru StwPh\_xxxxxxxx\_yyyy, kde xxxx je IČ firmy a yyyy účetní rok).

Stiskem tlačítka Test připojení k databázi se aplikace pokusí na základě zadaných informací připojit k systémové databázi Pohody. Pokud tento test dopadne neúspěšně, aplikace nebude pracovat správně.

Následně je třeba zvolit účetní jednotku ekonomického systému, se kterou bude program spolupracovat (menu Soubor-Účetní jednotky). Zde se účetní jednotka vybere ze seznamu a následně zvolí položka menu Zvolit účetní jednotku. Poté je možné aplikaci využít pro importování účetních dokladů ze vstupního balíčku.

# 2- Nastavení

V této kapitole je popsáno nastavení importního modulu. Týká se pouze varianty PRO.

### 1- Nastavení zaúčtování dokladů (pouze varianta PRO)

Nastavení zaúčtování dokladů se vyvolá volbou položky z menu Nastavení – Zaúčtování. Zde se určí, jestli

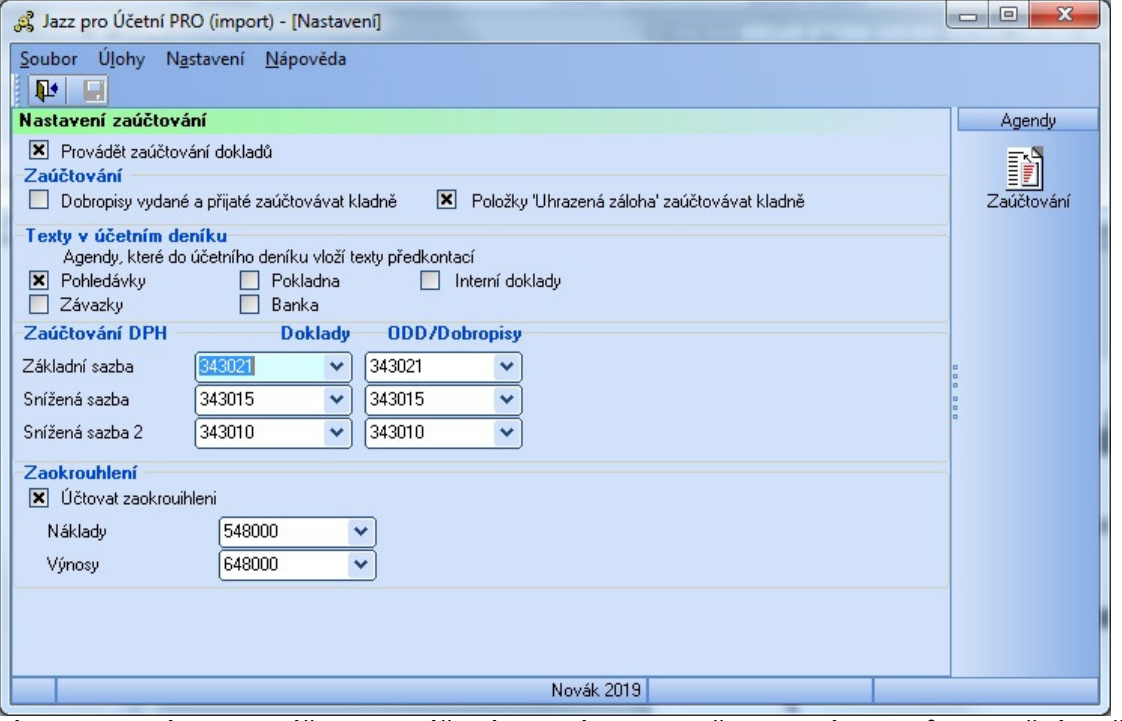

se mají importované doklady účtovat do účetního deníku podle předkontací dokladů. V opačném případě se musí zaúčtování dokladů provést následně v Pohodě.

Způsob zaúčtování dobropisů a uhrazených záloh (kladné/záporné) by mělo být nastavené stejně jako je v Pohodě (dialog Globální nastavení – sekce Zaúčtování).

Texty v účetním deníku jsou plněny buď z dokladů nebo z předkontací. Toto nastavení by mělo být shodné jako v Pohodě (dialog Globální nastavení – sekce Texty v úč deníku).

V sekci Zaúčtování DPH se určí případné analytické sledování DPH. Nastavení by mělo být shodné jako v Pohodě (dialog Globální nastavení – sekce DPH - skupina Analytické účty).

Automatické zaúčtování zaokrouhlovacích rozdílů lze nastavit v sekci Zaokrouhlení. Nastavení by mělo být shodné jako v Pohodě (dialog Globální nastavení – sekce Zaúčtování).

## 3- Základní dovednosti

V této kapitole je popsána základní funkce modulu, tedy import účetních dokladů.

### 1- Import účetních dokladů

Dialogové okno pro import vydaných faktur se vyvolá volbou položky z menu Úlohy – Import dokladů.

Na první stránce je nejprve nutné zvolit vstupní soubor (balíček z exportního modulu) tlačítkem Zvolit umístění vstupního souboru. Vstupní soubor může být ve formě MDB nebo ZIP. Po označení vstupního souboru jsou vyplněny informace o zdrojové účetní jednotce (název a IČ) a parametry exportu (období OD-DO). Pokud se IČ firmy neshoduje s IČ otevřené účetní jednotky, uživatel je na to upozorněn a musí ručně potvrdit, že bude chtít doklady opravdu importovat.

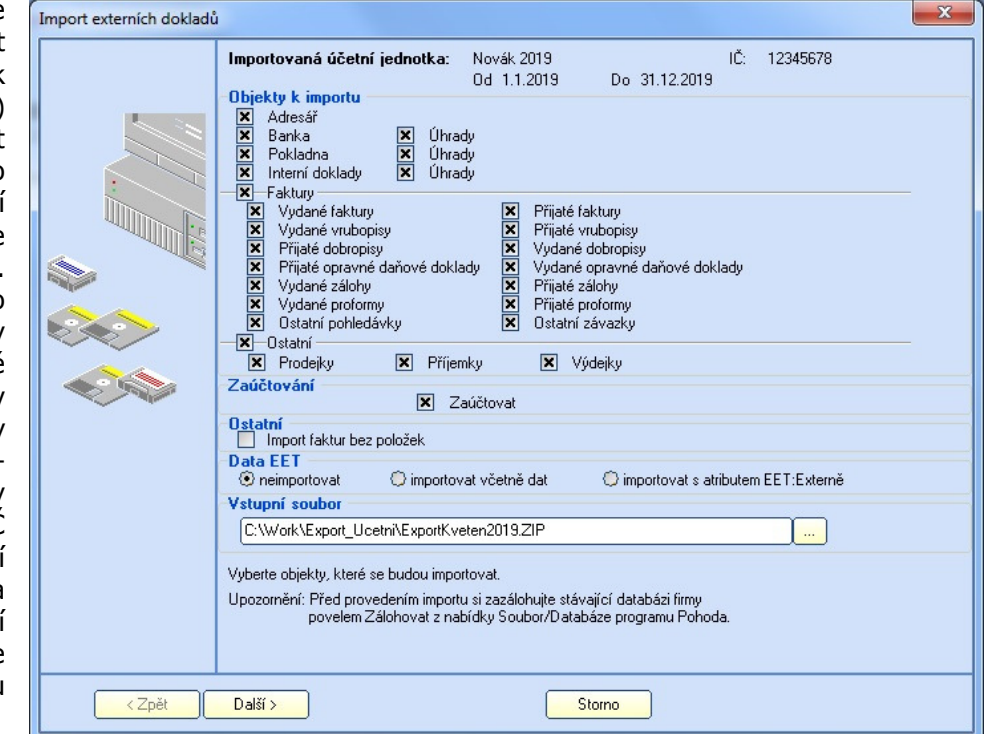

V sekci Objekty k importu uživatel může ručně ovlivnit, jaké doklady se budou importovat. Prodejky, příjemky a výdejky se importují pouze bez vazby na zásoby, tedy bez skladových pohybů.

V sekci Zaúčtování může uživatel zvolit, jestli se doklady mají zaúčtovat (jen varianta PRO), zaúčtování připravit nebo zaúčtování zcela vynechat. Příprava zaúčtování znamená, že se na položkách dokladu nastaví předkontace podle vstupních dokladů, na hlavičce dokladu se nastaví předkontace "Nevím". Samotné zaúčtování dokladu se provede následně v Pohodě tím, že se nastaví předkontace na hlavičce dokladu.

Pokud se má při importu provádět zaúčtování do účetního deníku (jen varianta PRO), pak je předtím provedena kontrola, jestli všechny požadované předkontace v Pohodě existují. Předkontace se identifikují svojí zkratkou.

Stejně tak je před importem provedena i kontrola, jestli existují všechny číselníkové položky (bankovní účty, pokladny, členění DPH, …), které jsou při importu potřebné. Pokud ne, je nabízen jejich import.

Faktury se standardně importují včetně položek, pokud by se měly importovat pouze ve formě hlavičky a souhrnných částek, lze toto určit volbou Import faktur bez položek.

Data týkající se elektronické evidence tržeb lze buď vynechat (volba neimportovat), importovat kompletně (volba importovat včetně dat) nebo importovat s napevno nastaveným atributem "Externě".

Kontrola existence potřebných číselníkových položek se provede stisknutím tlačítka Další.

Provede se kontrola, případné chybějící položky jsou vypsány v seznamu. Chybějící položky jsou doplněny automaticky během importu dokladů zvolením volby Založit chybějící položky v seznamech. Tato volba je při absenci číselníkových položek podmínkou pro pokračování importu.

Pokud chybí v cílove účetní jednotce nějaká předkontace a při importu se mají doklady účtovat (pouze varianta PRO), pak nelze import<br>provést, protože provést, zaúčtování dokladů by nemohlo bý proběhnout korektně. Tyto předkontace je tedy nutné nejprve de Pohody doplnit.

Stisknutím tlačítka Dalš se přejde k samotnému importu. Ten se spust stisknutí tlačítka Importovat. V okně je následně zobrazován průběh importu vypsán počet dokladů, které byly vloženy do jednotlivých agend.

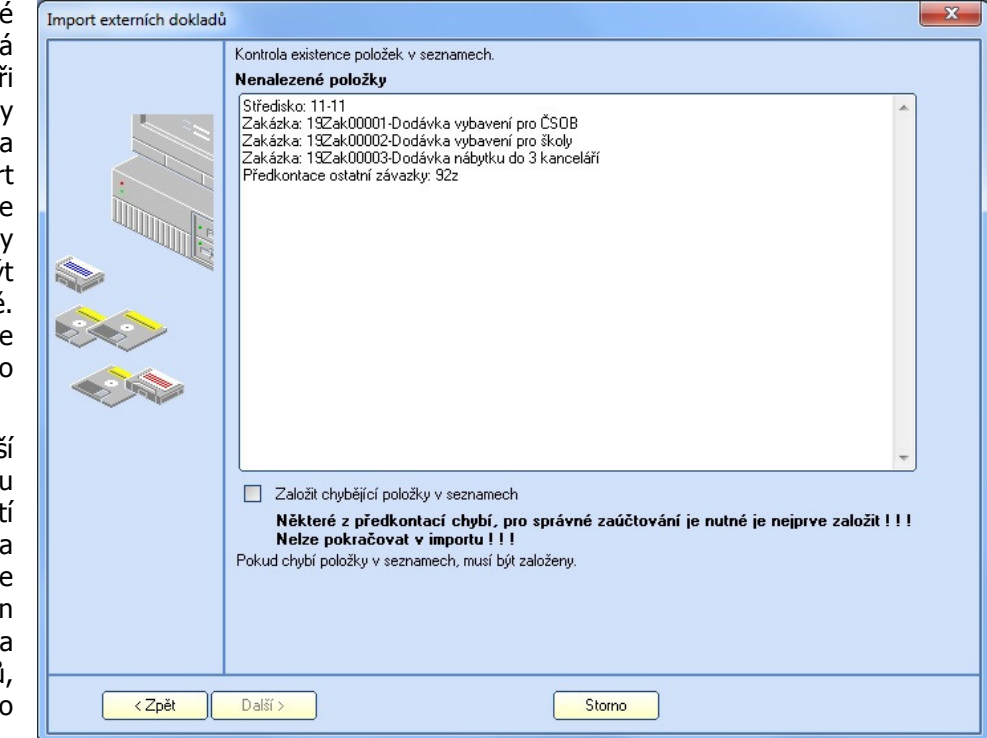

Během importu je vytvářen protokol, který lze zobrazit stisknutím tlačítka Zobrazit protokol o importu. Protokol se zobrazí v poznámkovém bloku nebo jiné aplikaci, která je na daném PC určena jako výchozí pro zobrazování textových souborů. Ve složce aplikace je vytvořen souborJazzUcImLog.TXT, který lze

případně archivovat pro [Import externích dokladů] pozdější využití.

Tlačítkem Storno/Zavřít<br>Ize dialogové okno lze dialogové importu dokladů uzavřít.

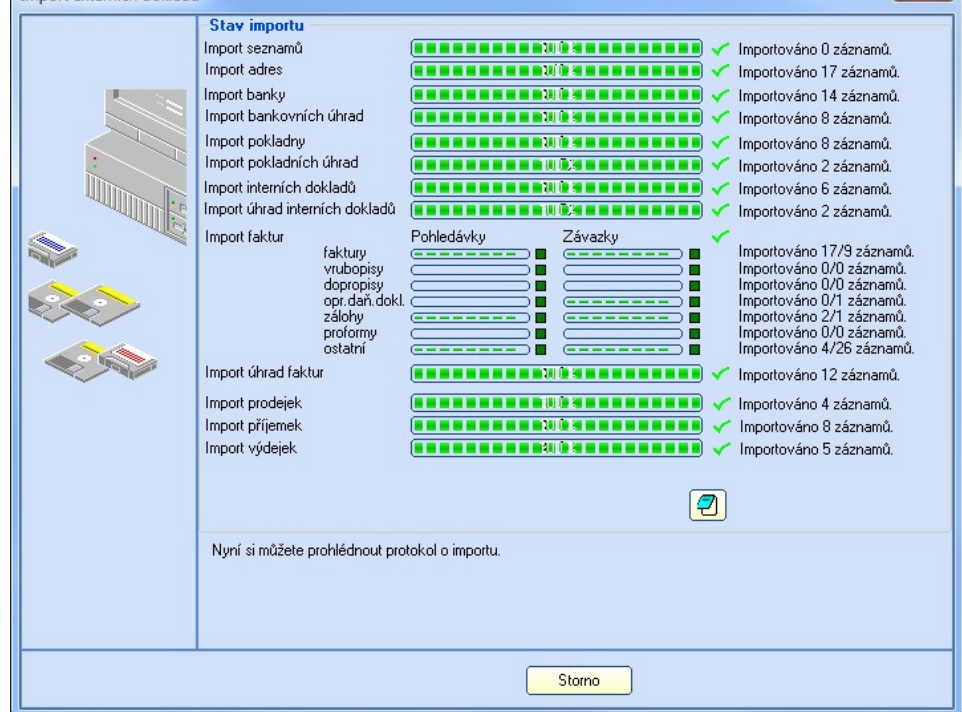